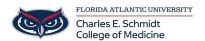

<u>Knowledgebase</u> > <u>Classroom/Conference Room Technology</u> > <u>How to Update Zoom (Without IT Help)</u>

# **How to Update Zoom (Without IT Help)**

Jeff Clark - 2024-08-19 - Classroom/Conference Room Technology

PC:

These steps will walk you thru how to update Zoom on a FAU Owned PC. (Note: You must be on campus or connected via VPN)

(1) From the Windows SEARCH BAR, open type SOFTWARE CENTER

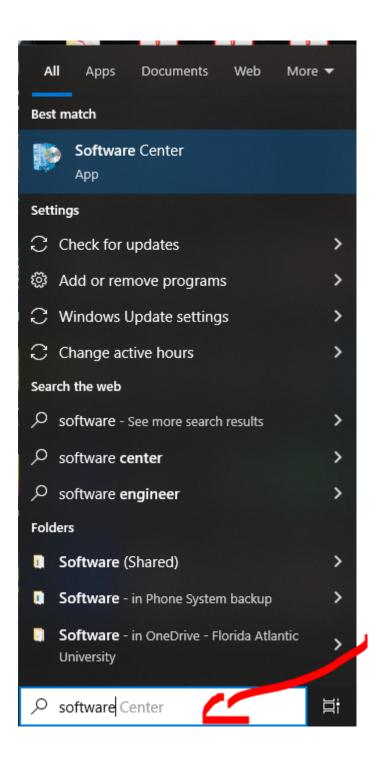

(2) Click On SOFTWARE CENTER at the top

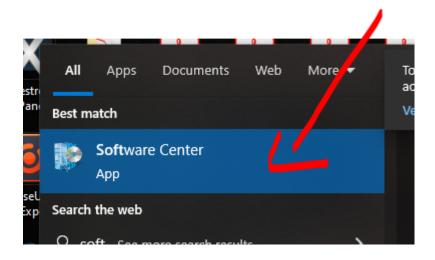

### (3) Click on ZOOM CLIENT icon

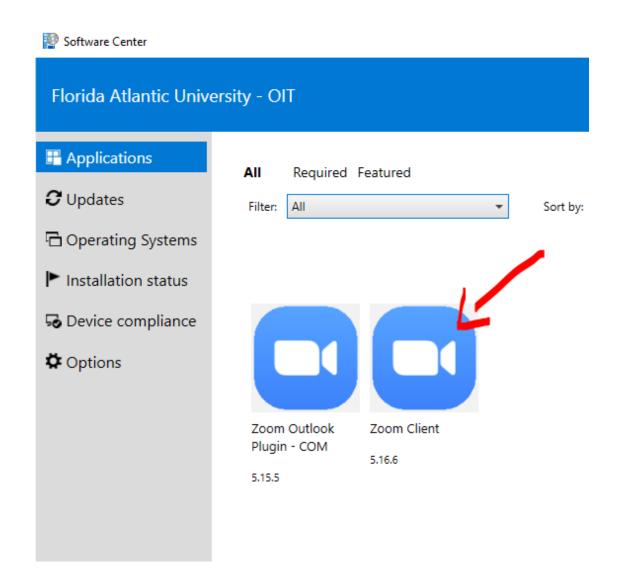

#### (4) Click the INSTALL button

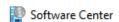

## Florida Atlantic University - OIT

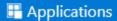

- **3** Updates
- ☐ Operating Systems
- Installation status
- Device compliance
- Options

### Applications > Application details

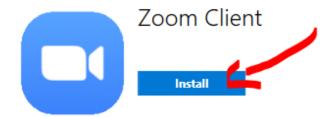

Status: Available Version: 5.16.6 Revision: 19

Date published: Not specified

Restart required: Might be required

Download size: 221 MB Estimated time: Not specified

Total components: 1 Date Modified: 11/16/2023

(5) The screen will show its downloading and installing:

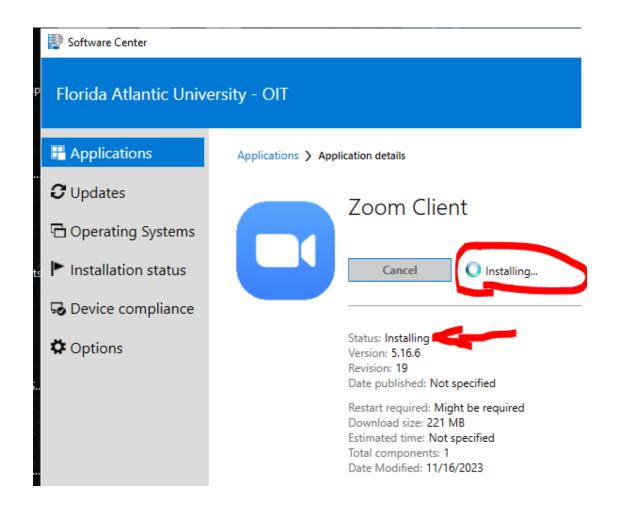

(6) Once complete, the status will show INSTALLED

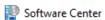

### Florida Atlantic University - OIT **H** Applications Applications > Application details **3** Updates Zoom Client ☐ Operating Systems Installation status Uninstall Device compliance Status: Installed Coptions • Version: 5.16.6 Revision: 19 Date published: Not specified Restart required: Might be required Download size: 221 MB Estimated time: Not specified Total components: 1 Date Modified: 1/9/2024

### MAC:

These steps will walk you thru how to update Zoom on a FAU Owned MAC.

- (1) Open the **Self Service app** on your Mac
- (2) Search for ZOOM
- (3) Select ZOOM CLIENT FOR MEETINGS

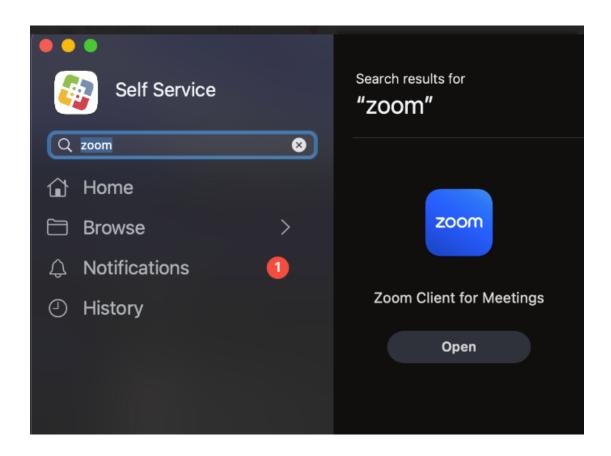

You are DONE!

You can check back here often and update as needed.